# USER MANUAL FOR LAND ALLOTMENT PROCESS

**DEPARTMENT OF INDUSTRIES** 

**GOVERNMENT OF ANDHRA PRADESH** 

## 1) Click on *"Proceed"* from Entrepreneur Dashboard and fill the basic details.

**DEPARTMENT OF INDUSTRIES** GOVERNMENT OF ANDHRA PRADESH

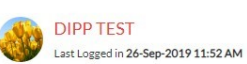

Technical Support +91 9632512352<br>(10 AM to 6 PM IST) 0866 2530665

HOME GRIEVANCES REQUESTIMONITORING CERTIFICATE OF DCP LOGOUT

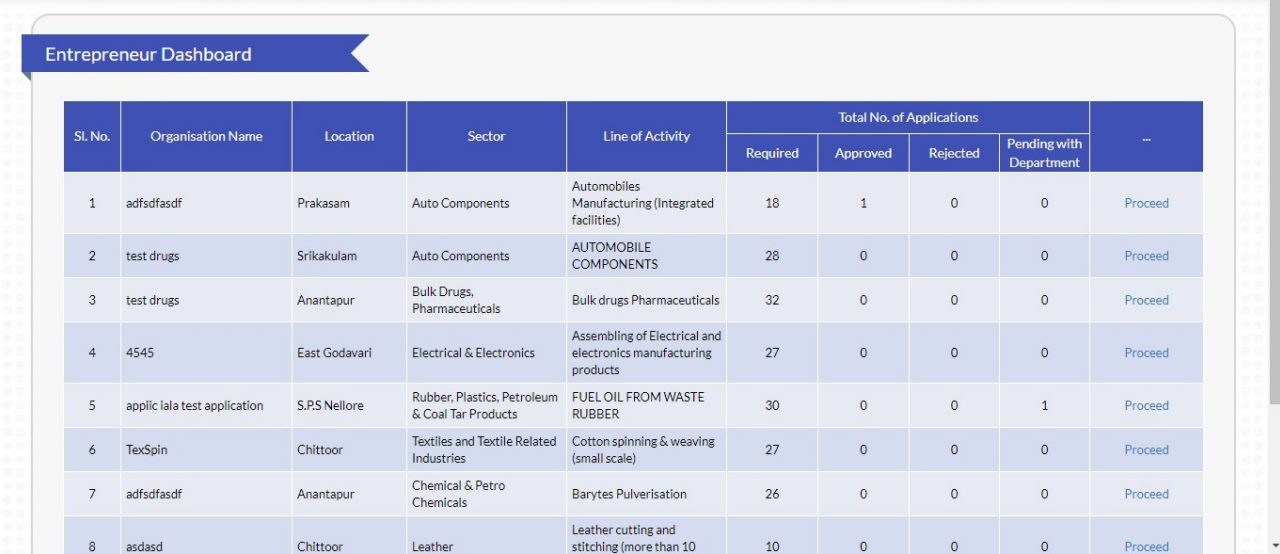

2) While filling Land details as a part of basic details, Select "NO" – If you don't have land for setting up enterprise, select Type of Land as "APIIC/SEZ Land". Link will appear (Click here to file application with APIIC for land allotment ) and clicking on that will redirect to APIIC application.

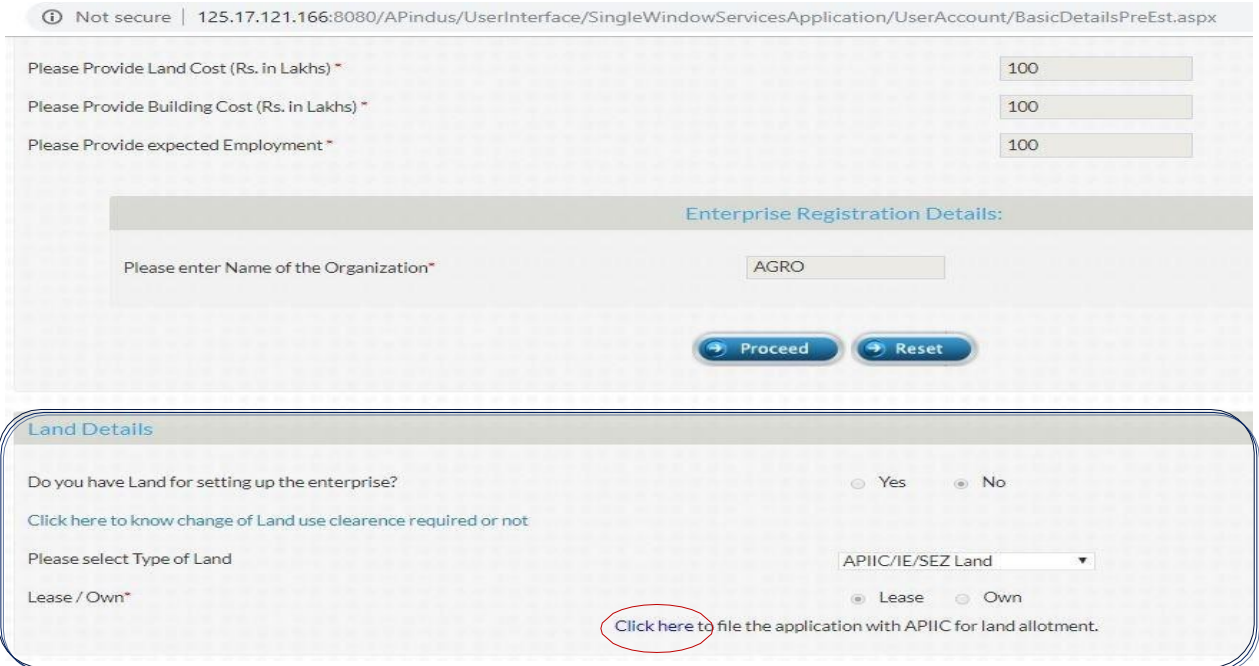

## 3) Click on *"New Application"* and fill the application form of Land allotment – APIIC.

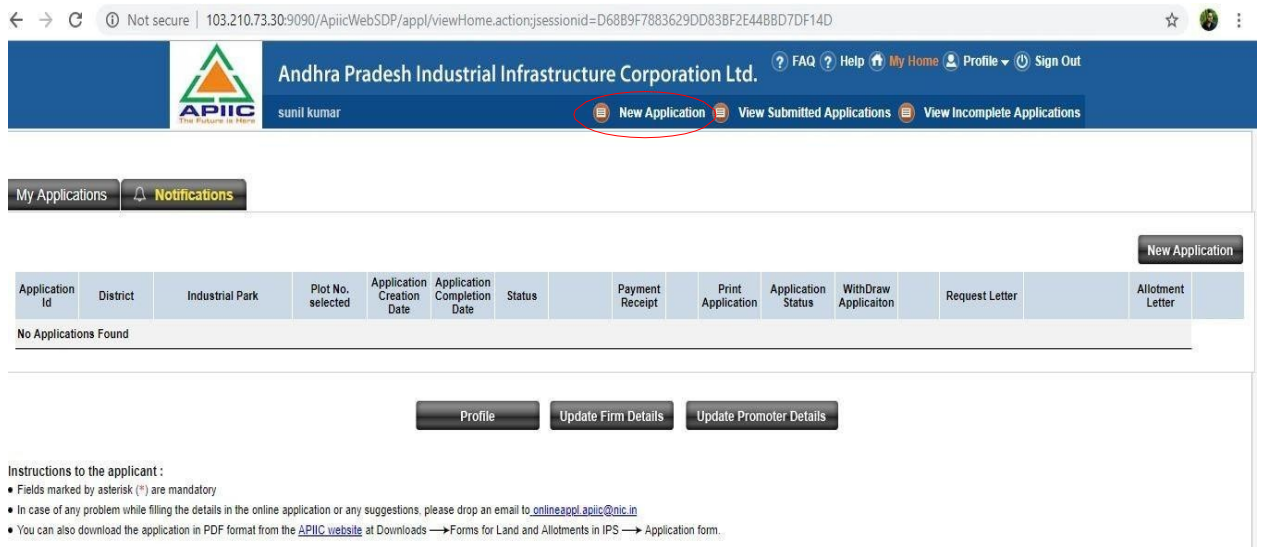

4) Application form consists of 7 stages, and applicant must fill the necessary fields below. STEP – 1: -

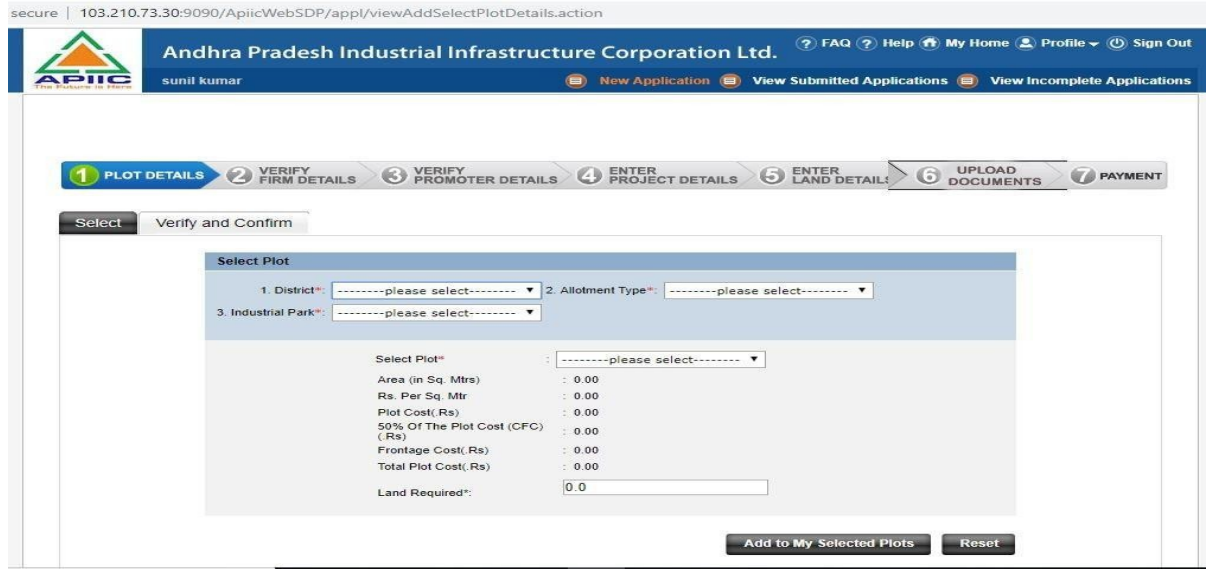

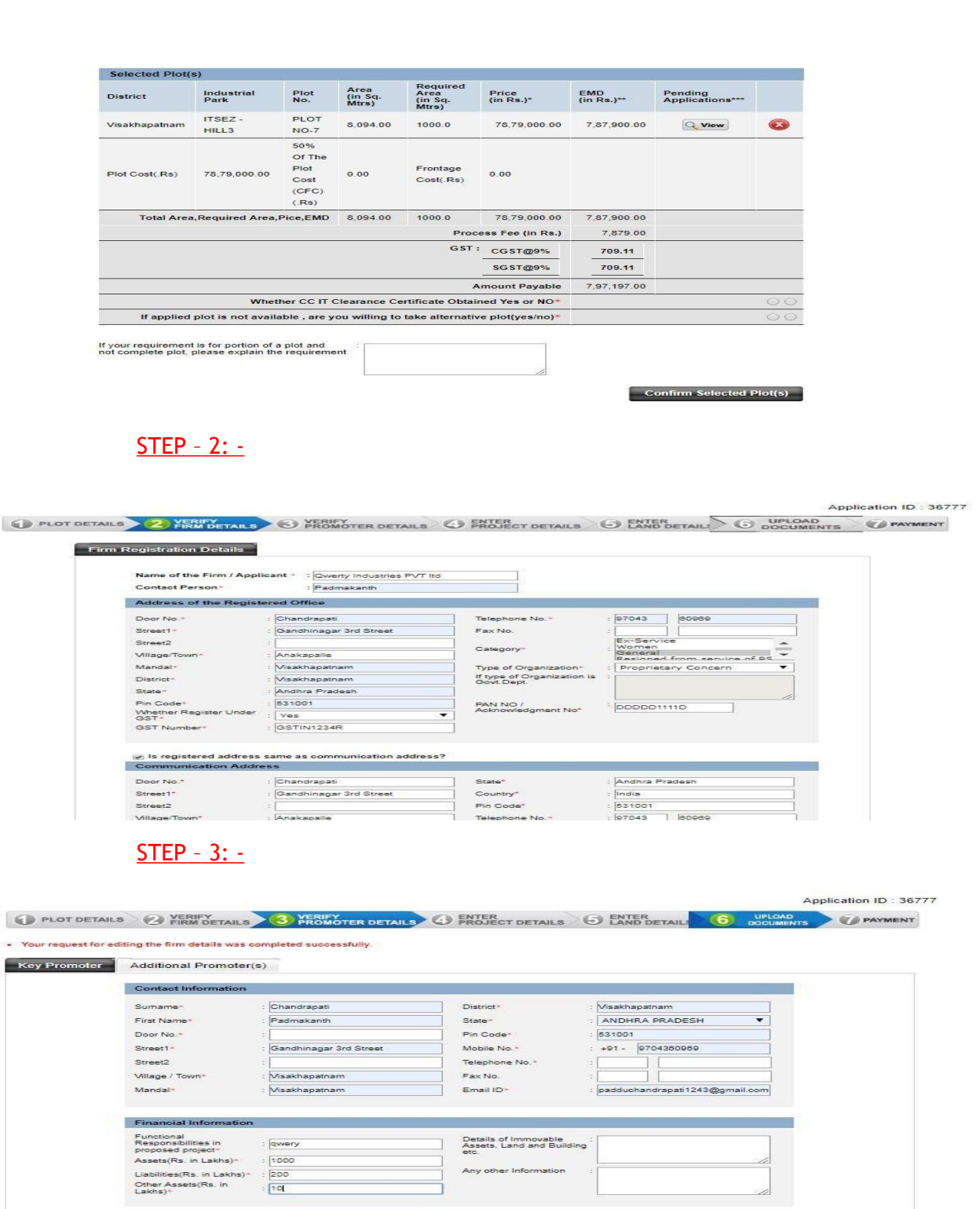

a series and the control of the control of the control of the control of the control of the control of the control of the control of the control of the control of the control of the control of the control of the control of

Venty & Continue Save & Exit Cancel

Details of Immovable<br>Assets, Land and Building<br>etc. Any other Information

## $STEP - 4: -$

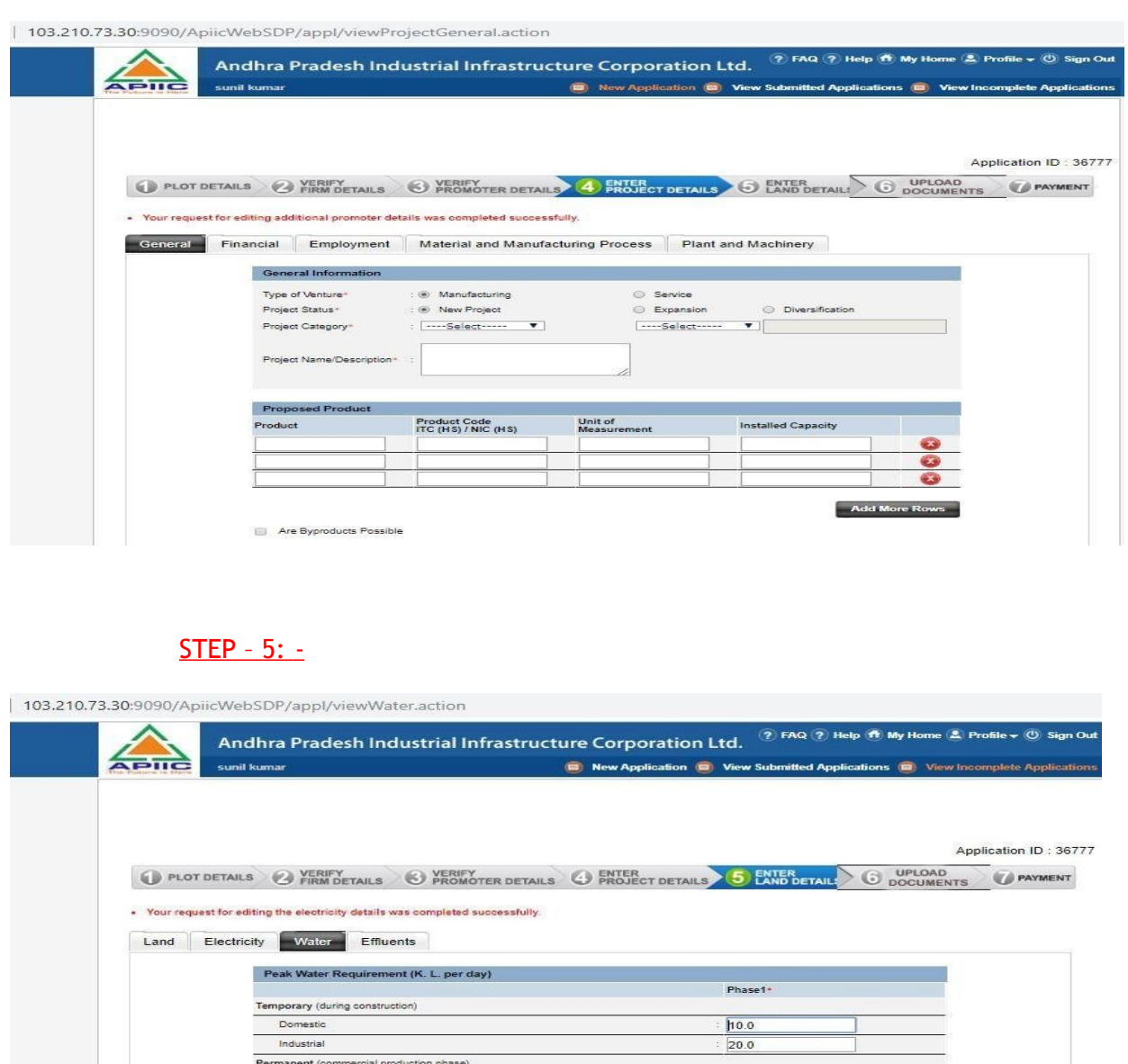

rmanent (comr<br>Domestic mercial production phase)  $20.0$ 1 Industrial  $10.0$ Save & Continue Save & Exit Cancel

Instructions to the applicant :<br>► Fields marked by asterisk (\*) are mandatory<br>● In case of any problem while filling the details in the online application or any suggestions, please drop an email to <u>onlineagol, aplicatio</u>

## STEP – 6: -

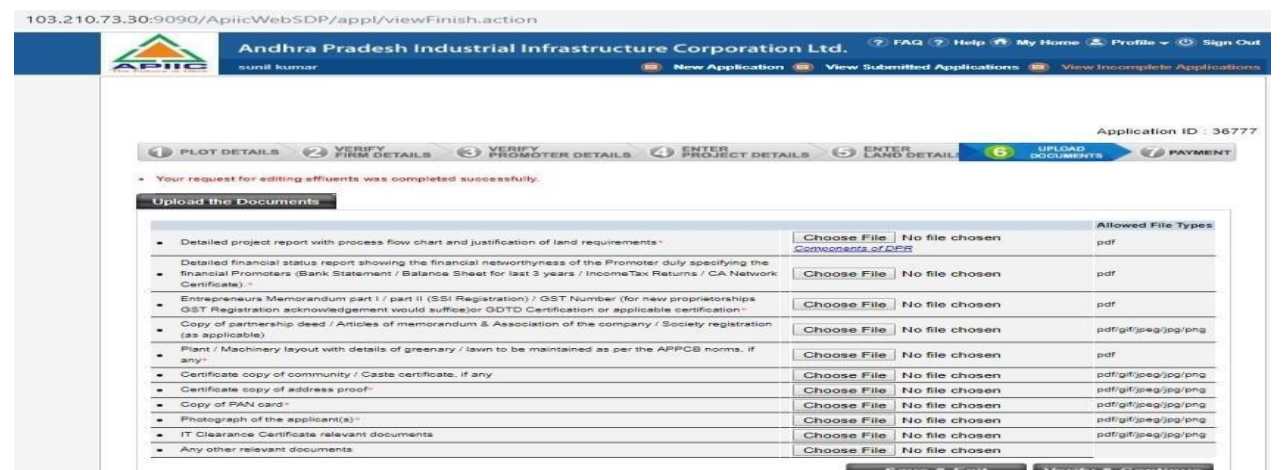

#### STEP – 7: -

103.210.73.30:9090/ApiicWebSDP/appl/viewPaymentDetails.action?selectedAppIId=36777&statusId=1

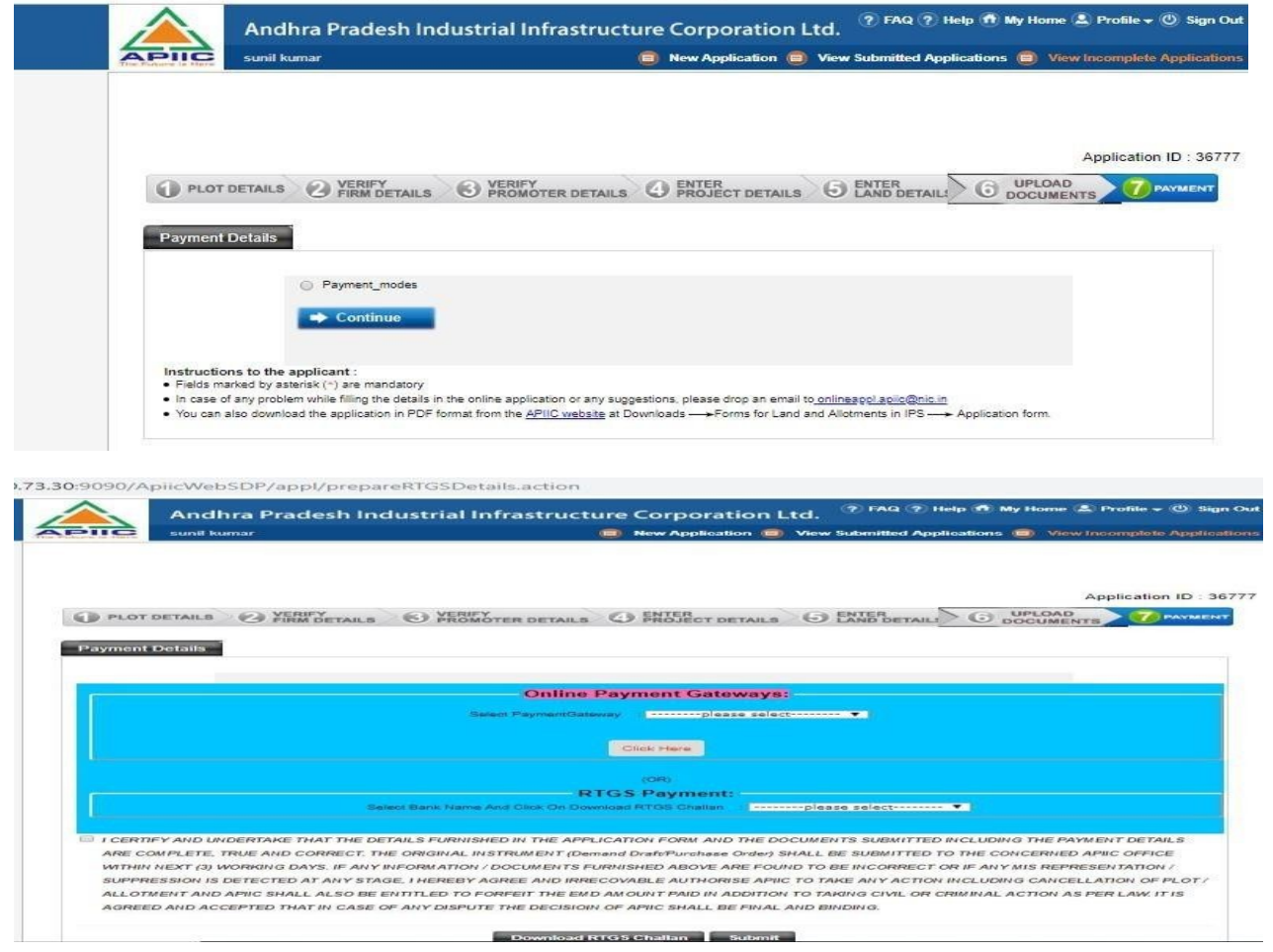

After payment is completed, Status can be checked in the Application dashboard in SDP as well.